# Getting the most out of the Member Directory

Understanding the setup and use of RECA's Member Directory

#### In this guide...

- 1. What is the Member Directory and why is it important?
- 2. Creating or updating your information for the Member Directory
- 3. Using the Member Directory

## What is the Member Directory and why is it important?

- The Member Directory is a one-stop-shop for RECA members to search for other RECA members by a variety of criteria such as:
  - Industry
  - Profession
  - Name
  - Organization
  - Key words

#### In this guide...

- 1. What is the Member Directory and why is it important?
- 2. Creating or updating your information for the Member Directory
- 3. Using the Member Directory

## Creating or updating your information for the Member Directory

- Updating your profile ensures RECA has the most up to date and accurate information for you and your company.
- For you to be visible in the Member Directory, you must create at least one listing on your profile.
- Without a listing, you will not appear in the directory and will not be listed as a RECA member.

## Log in to take control of your membership

You will need to use your username and password to gain access to our Members Only Area or to receive exclusive discounts on event registrations.

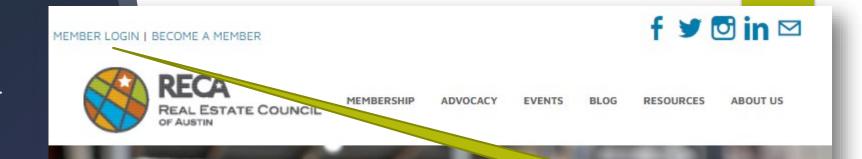

#### Real Estate Council of Austin

Username
Username
Password
Password
Remember My Login
Login
Forgot your password?

Member Login

If you ever forget your password, click "Forgot your password?", and it will guide you through resetting your password.

To edit Your Individual Information, click "Edit My Profile".

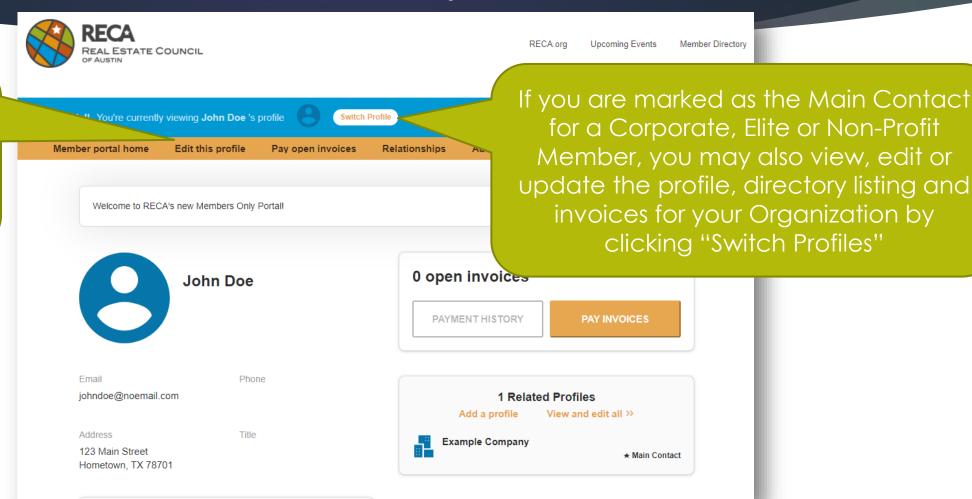

Click "Directory Listing" on the left gray menu.

**Profile Edit** 

General Information

Additional Addresses

Directory Listing (Your primary industry is how

you will be represented as part of RECA. Any

additional industries you add will be included in

your directory listing as

Update Your Preferences

secondary)

Social Media

Enter a
Description, a
Short Description,
and Keywords.
(all optional)

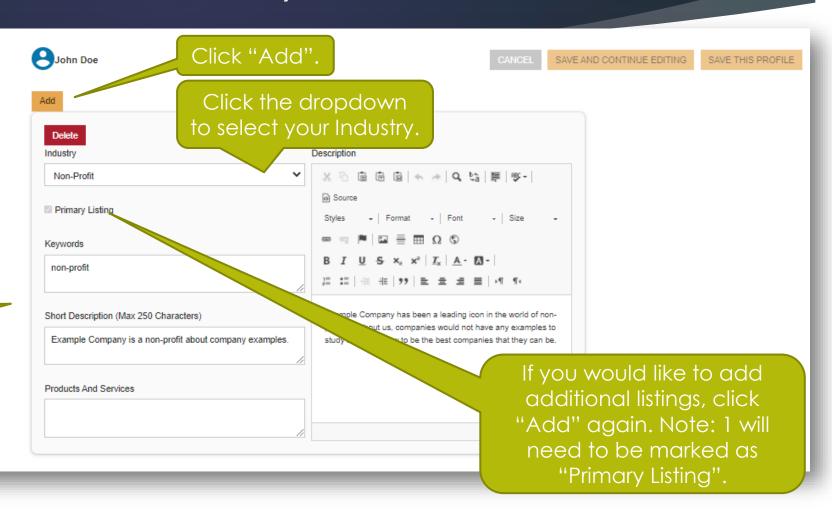

Click "Update Your Preferences" on the left gray menu. **Profile Edit** General Information Involvement Interest Under Additional Addresses Interest- Christmas in October Directory Listing (Your Profession, click primary industry is how you Interest- Events Comm Committee will be represented as part any boxes that of RECA. Any additional Interest- Membership Committee industries you add will be included in your directory Interest- RECA Advocates apply to you. listing as secondary) Interest- RECA Ambassadors Social Media Interest- RECA Policy Issues Update Your Preferences Mailings LDC Rewrite Updates REAL YP (Young Profession gram for 35 and under) Profession Accountant Appraiser Arborist

Click "Save This Profile".

Interest and
Mailings, click the
boxes for which
you are interested.

- Final Step- You're all done!
- Changes will not reflect immediately. RECA Staff will review and approve the update within 48 hours.

#### In this guide...

- 1. What is the Member Directory and why is it important?
- 2. Creating or updating your information for the Member Directory
- 3. Using the Member Directory

#### **Using the Member Directory**

- The Member Directory is a one-stop-shop for RECA members to search for other RECA members by a variety of criteria such as:
  - Industry
  - Profession
  - Name
  - Organization
  - Key words
- Because emails are kept private, members who want to connect with another RECA member can submit a contact form through the Member Directory to do so.

The RECA Member
Directory can be
access from the
Additional
Resources drop
down menu

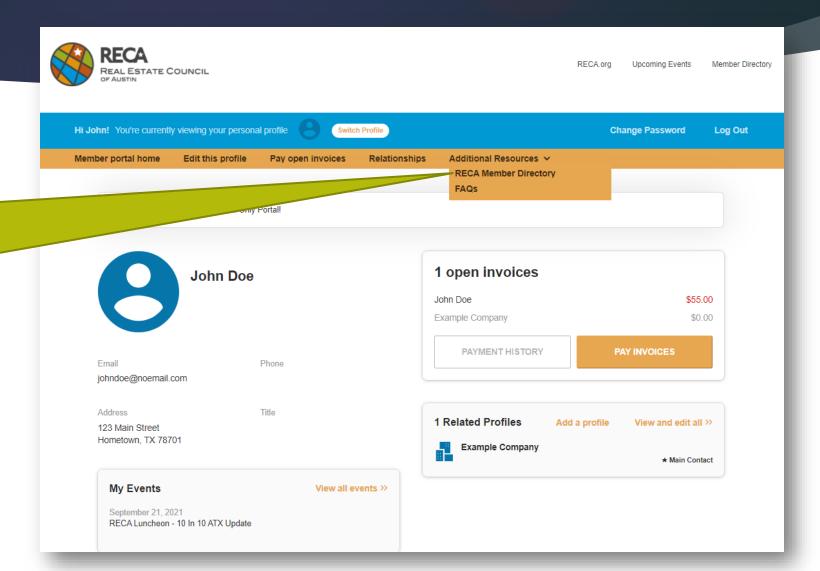

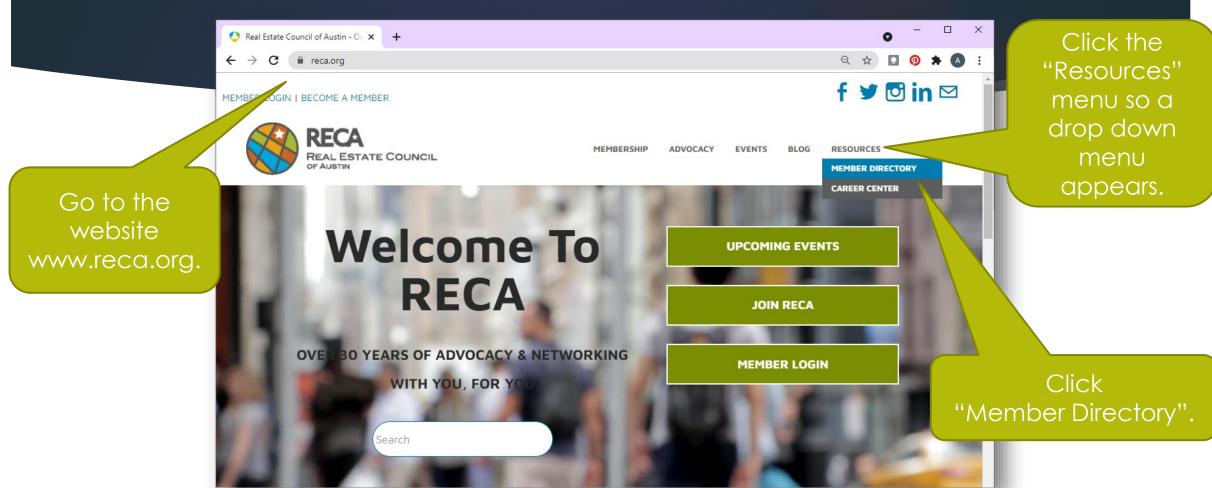

Enter your
Username and
Password
If you do not
remember, click
the link "Click
here for login
information".

Home

#### Welcome to RECA's Members Only Portal!

Your Username is your email address and if you don't know or remember your password, click "Click here for login information" below, enter your email address and it will send you an email to reset your password. If you have completed this step but haven't received the email, please check your spam and junk folders.\*

Questions can be directed to Tabitha Martinez via email or phone at 512-320-4151. You can learn more about the Members Portal here.

\*We suggest you add the following IP addresses to your email provider safelist for future delivery: 149.72.239.172, 198.37.150.213, 149.72.188.149, 149.72.53.173

| Username |  |
|----------|--|
| Password |  |
|          |  |

LOGIN

You can search by Keyword or Name.

You can search by Category. This is the Industry you indicated when creating your listing.

You can click on any of the blue Industries listed to see results of those categories.

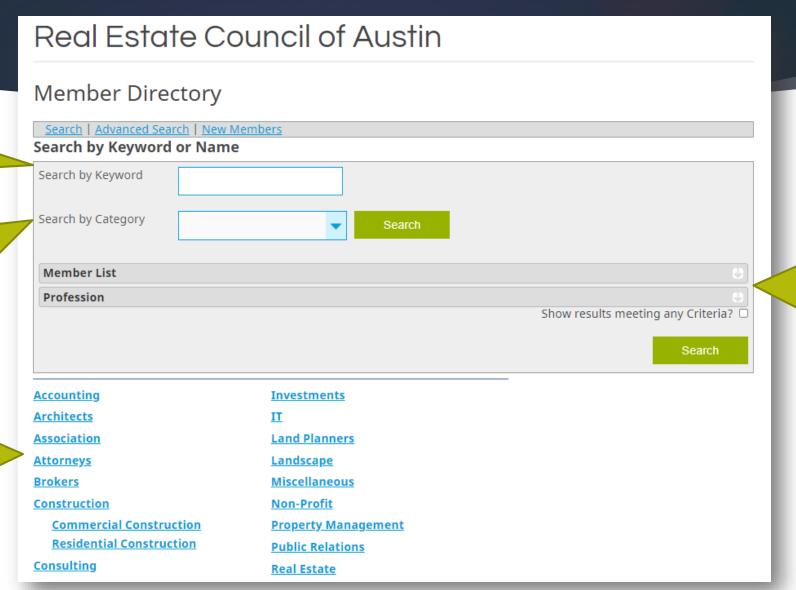

You can also search by Profession by clicking this arrow and selecting the desired profession.

If you click
Advanced
Search, it takes
you to this screen
where you can
search by
additional criteria.

#### Search for Businesses If you are looking for a type of business in the , TX area, use the Keyword box. If you know the name of the business you are looking for, enter the name in the Name box. Further narrow your search by completing the additional boxes. Search | Advanced Search | New Members | All Categories evword: Organization Name: City: State: Zip: Website: Phone: Search

This is what your listing will look like

Note: Email is not provided

Your information. including address, phone number, website, social media, and your company listed as Related Organization.

Note: Email is not provided

#### John Doe

Search | Advanced Search | New Members | All Categories

Family, Community & Non-Profit >> Non-Profit

#### lohn Doe

123 Main Street Hometown, TX 78701 | View on Google Maps Example Company

Visit Site

New Member

Connect With Us

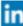

Example Company has been a leading icon in the world of non-profits. Without us, companies would not have any examples to study and learn how to be the best companies that they can be.

Related Organization Example Company

Send a message to:

Iohn Doe

**Related Categories** 

Non-Profit

Here is where you will find any other listing categories you selected in your profile.

This is the referral form through which members can contact you (see next slide).

This is the referral form through which members can contact you and you can contact other members. The person searching will enter their name and email address, write a message and click send which will send the targeted member an email.

| Send a message to: |                                           |
|--------------------|-------------------------------------------|
| ✓ John Doe         |                                           |
|                    |                                           |
| Your Name:         |                                           |
| Your Email:        |                                           |
| Subject:           | Contact request from fellow RECA memt     |
|                    |                                           |
| Message:           |                                           |
|                    |                                           |
|                    | I'm not a robot reCAPTCHA Privacy - Terms |
|                    | Send Clear (Date: 7/8/2021)               |

## In this guide you learned...

- 1. What is the Member Directory and why is it important to update your profile?
- 2. Creating or updating your information for the Member Directory
- 3. Using the Member Directory

We hope this guide helps you better understand and fully utilize your RECA Directory.

If you have any questions, please email Tabitha Sutter, <a href="mailto:tabitha.sutter@rca.org">tabitha.sutter@rca.org</a>.